# Lucrarea de laborator Excel 1

## 1. Denumirea foii de calcul

- 1. Lansați aplicația Microsoft Excel.
- 2. Salvați documentul Excel intru-un fișier în dosarul grupei sub numele "Exercitiu Excel 1".
- 3. Faceți dublu clic pe numele foii (**Sheet1**) în partea de jos a ferestrei și redenumiți foaia 1 (**Sheet1**) în "**Bilant**".

## 2. Introducerea de texte și numere

1. Completați tabelul ca în figura de mai jos.

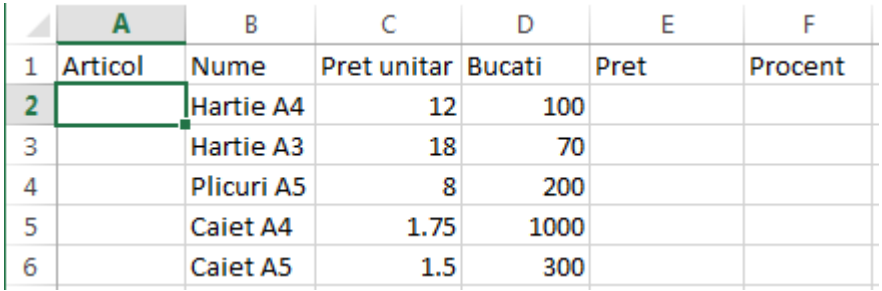

# 3. Crearea unei serii liniare

- 1. Tastați cifra 1 în celula **A2**.
- 2. Selectați grupul de celule **A2:A6** prin glisare
- 3. Lansați comanda **Fill** > **Series...** din lista derulantă **Fill** din grupul Editing.

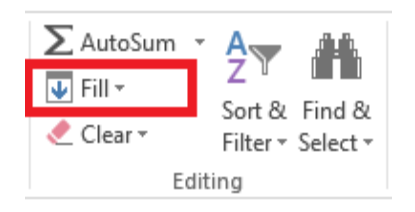

4. Apăsați tasta OK în fereastra de dialog Fill Series.

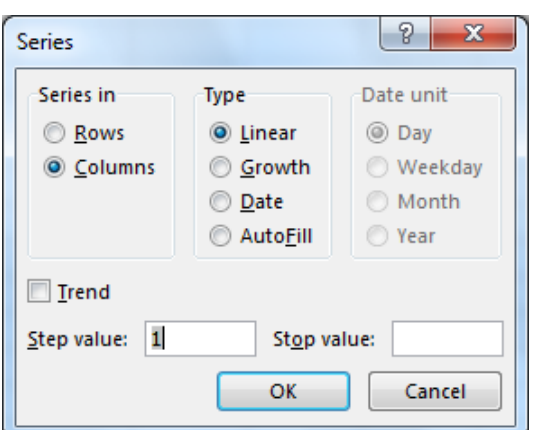

- 4. Inserarea de formule simple
	- 1. Mutați cursorul în celula **E2** și tastați simbolul =
	- 2. Deplasați cursorul în celula **C2** și apăsați simbolul **\***.
	- 3. Deplasați cursorul în celula **D2** și apăsați **Enter** pentru a finaliza formula

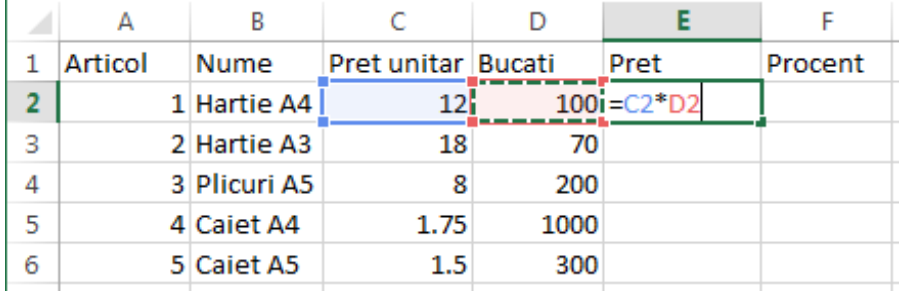

## 5. Copierea unei celule cu marcatorul de copiere

1. Selectați celula **E2** și mutați pointerul mausului în colțul dreapta jos al celulei peste marcatorul de copiere ( un pătrat) (pointerul se transformă într-o cruce neagră)

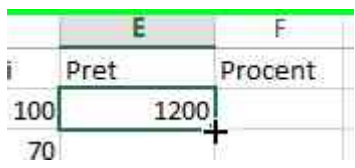

2. Glisați de marcatorul de copiere în celulele **E2:E6**

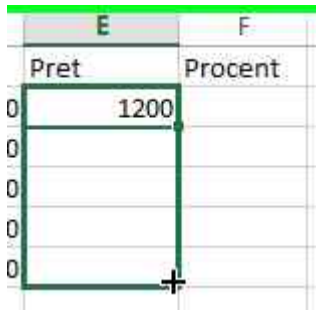

1. Mutați cursorul în celula E4 și observați în bara de formule că formula din celula E2 care a fost copiată a fost modificată funcție de rândul in care s-a copiat formula.

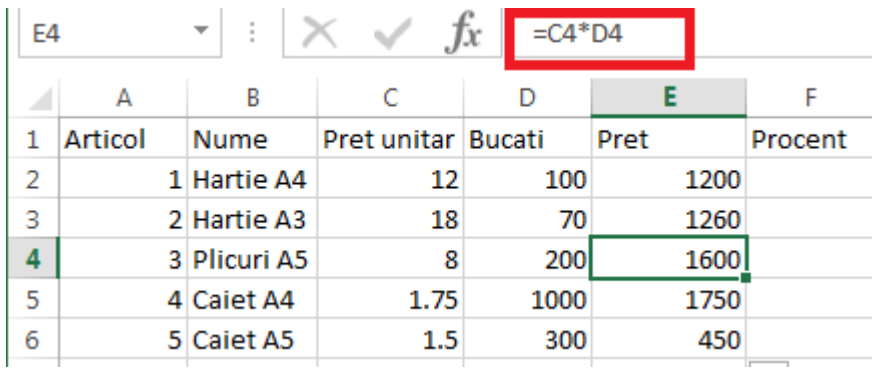

#### 6. Inserarea de formule complexe (Funcții)

- 1. Adăugați textul Total în celula **B7**
- 2. Mutați cursorul în celula **E7** și selectați comanda **Sum** din lista derulantă **AutoSum** din grupul **Editing**

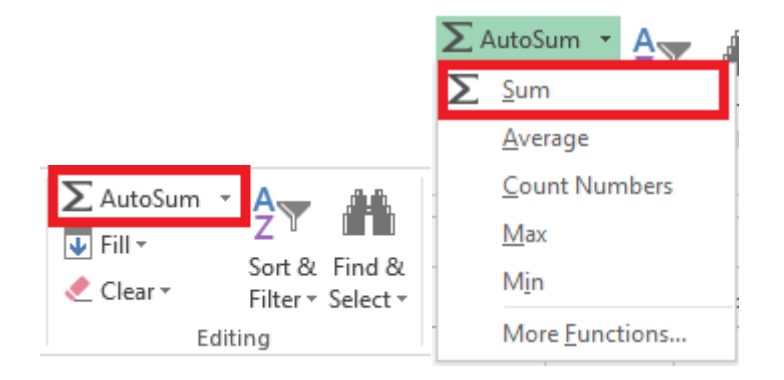

- 3. Excel va insera formula **=SUM(E2:E6)**
- 4. Apăsați **Enter** pentru a accepta formula

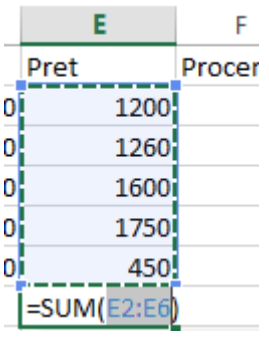

## 7. Referințe relative și absolute

- 1. Mutați cursorul în celula **F2** și tastați formula **=E2/E7**
- 2. Copiați formula folosind marcatorul de copiere în celulele **F2:F6**
- 3. Remarcați că în celulele **F3:F6** apare eroarea **#DIV/0!**
- 4. Mutați cursorul în celula **F3** și treceți în editare apăsând tasta **F2**. Remarcați că prin copiere numitorul indică celula **E8** care este goală.

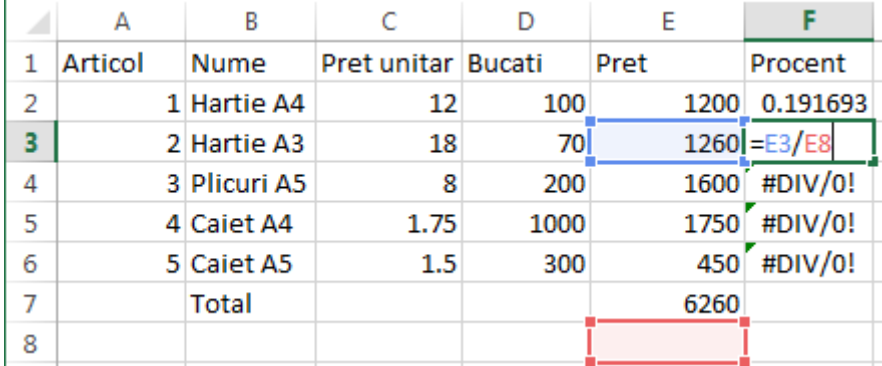

Pentru a rezolva problema, va trebui să fixăm referința de la numitor, astfel încât prin copiere, în partea de jos a fracției să avem întotdeauna E7.

#### Diferența între referințe relative și absolute

Tabelul de mai jos reflectă modificare unei formule copiate cu două rânduri mai jos și două coloane la dreapta celulei de referință.

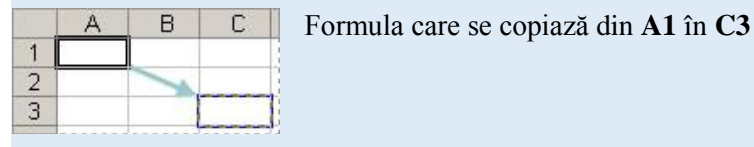

Referință (descriere) Formula copiată

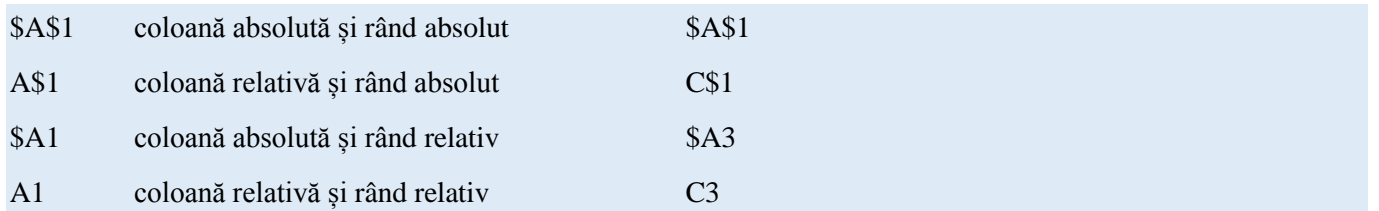

- 5. Mutați cursorul în celula **F2** și modificați formula în **=E2/E\$7**
- 6. Copiați formula folosind marcatorul de copiere în celulele **F2:F6**
- 7. Remarcați că în celulele **F3:F6** calculul este corect
- 8. Mutați cursorul în celula **F3** și treceți în editare apăsând tasta **F2**. Remarcați că prin copiere numitorul indică celula **E7**.

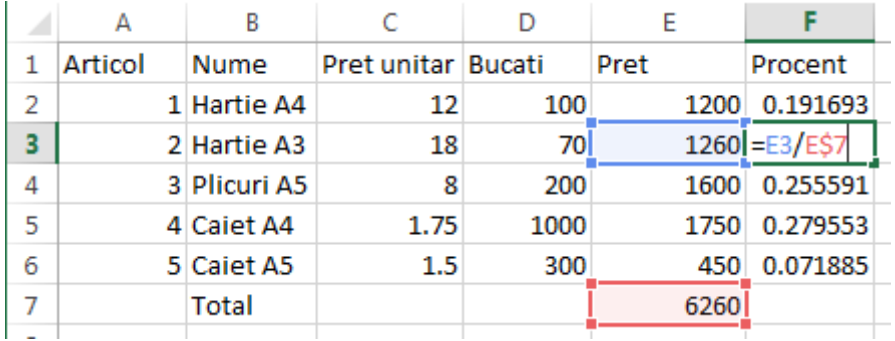

# 8. Formatarea celulelor (Number)

- 1. Selectați grupul de celule **F2:F6**
- 2. Selectați comanda **Percent Style** din grupul **Number** (fila **HOME**)

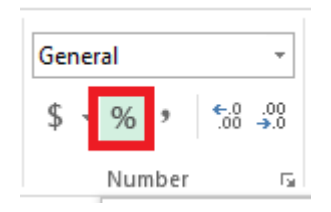

- 3. Selectați grupul de celule **C2:C6**
- 4. Selectați comanda **Increase Decimal** de două ori din grupul **Number** (fila **HOME**)

## 9. Adăugarea unei foi de calcul

1. Faceți clic pe marcatorul New sheet în partea de jos a registrului curent.

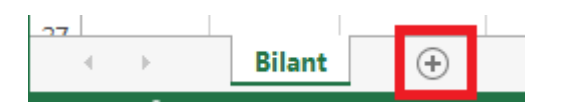

- 2. Denumiți foaia nouă **Sheet2** în **Extras**.
- 3. Completați tabelul ca în figura de mai jos

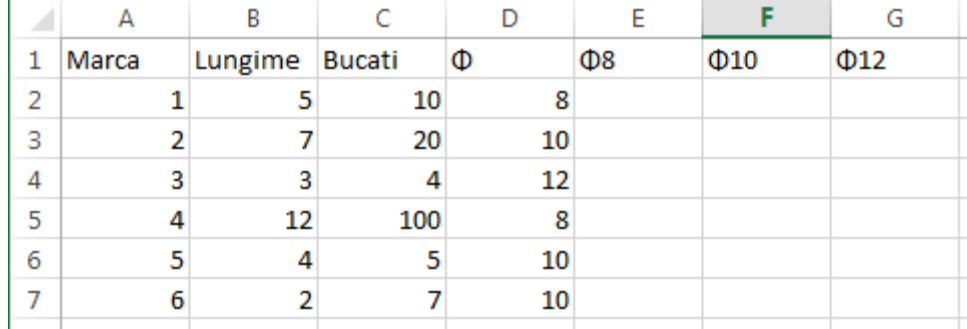

Obs: Pentru a insera simbolul Φ, lansați comanda **Symbol** din grupul **Symbols** (activând fila **INSERT**).

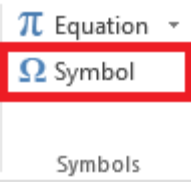

10. Inserarea de formule complexe (Funcții) folosind comanda **Insert Function**

- 1. Mutați cursorul în celula **E2**
- 2. Faceți clic pe butonul **Insert Function** din bara de formule

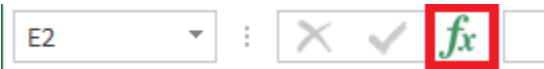

3. În fereastra de dialog **Insert Function** selectați grupul **Logical** din lista derulantă **Or select a category** și selectați funcția **IF** din lista derulantă **Select a Function**. Apăsați OK

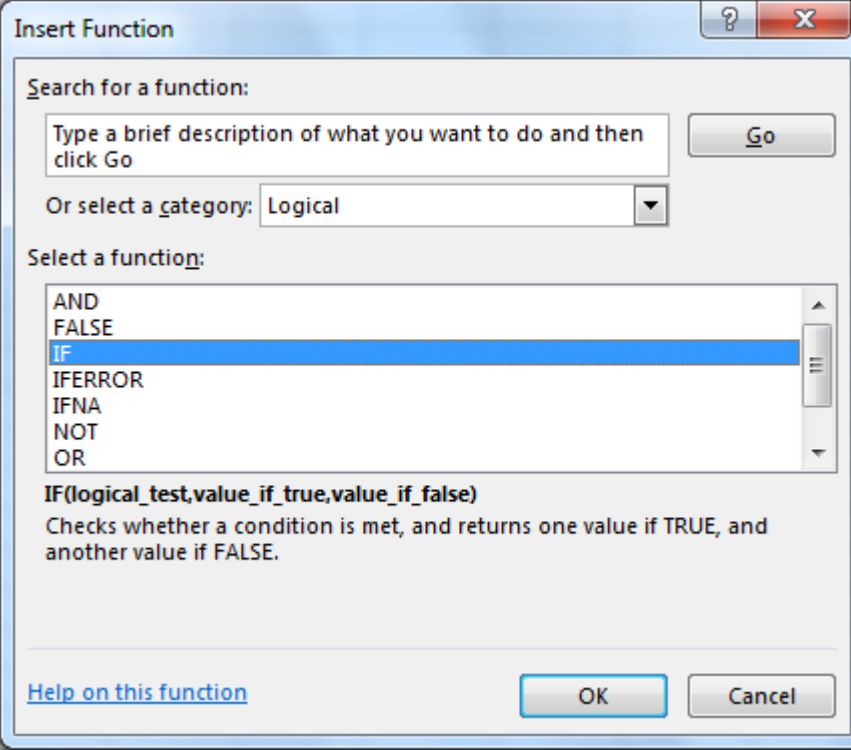

- 4. În fereastra de dialog **Function Arguments**, completați cele 3 câmpuri ca în imaginea de mai jos și închideți fereastra cu OK
- Obs: Pentru a completa câmpurile de editare, puteți să vă deplasați cu pointerul sau cu mausul în foaia de calcul pentru a selecta celula dorită.

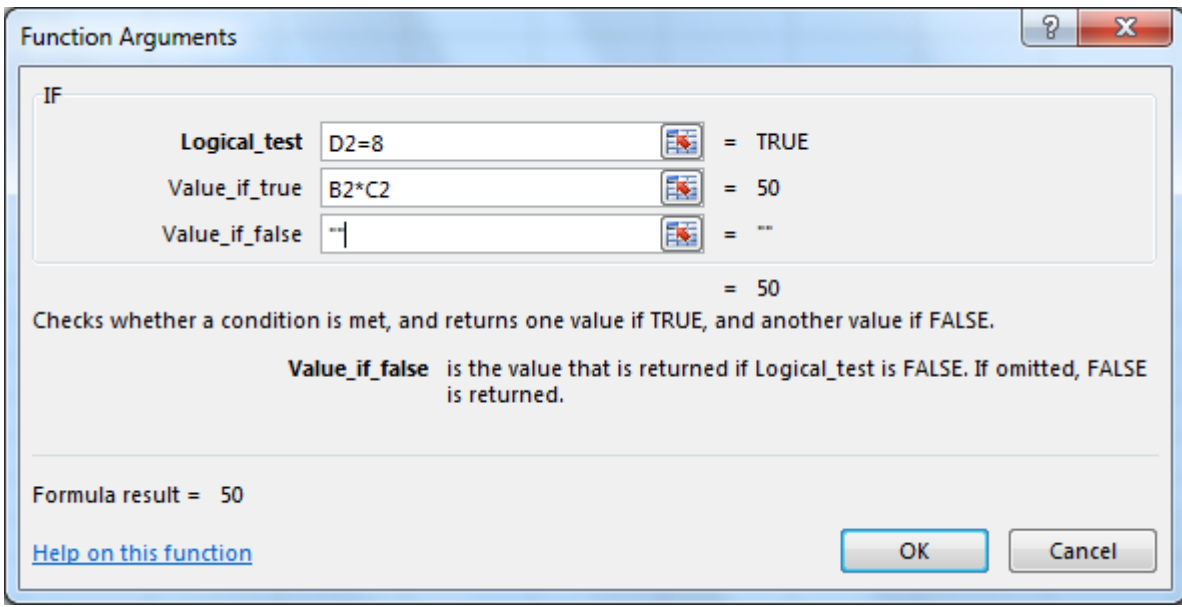

5. Copiați formula din celula E2 în celulele E3:E7. În final coloana E va arăta ca mai jos

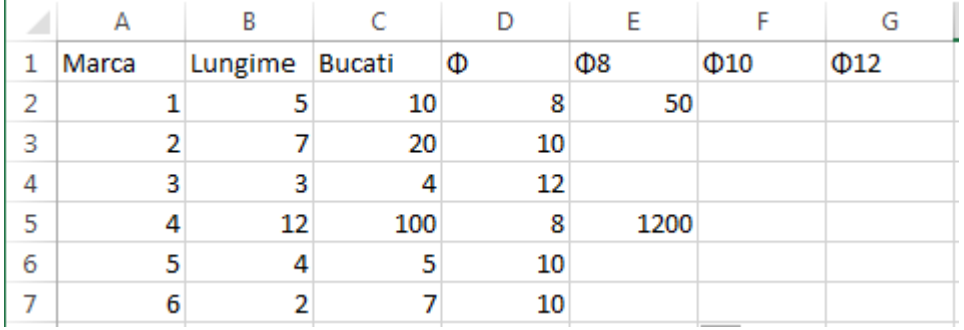

- 6. Repetați procedura astfel încât în celula F2 să inserați formula **=IF(D2=10,B2\*C2,"")**, respectiv în gelula G2 **=IF(D2=12,B2\*C2,"")**.
- 7. Copiați in jos cele 2 formule

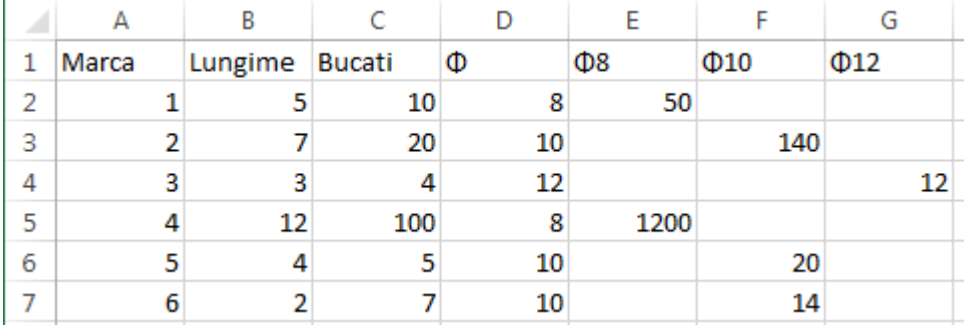

- 8. Adăugați suma pe coloană în coloana **E**
	- 1. Mutați cursorul în celula E8
	- 2. Selectați comanda **Sum** din lista derulantă **AutoSum** din grupul **Editing** (Excel va insera formula **SUM** și va propune o serie implicită (vezi figura alăturată)

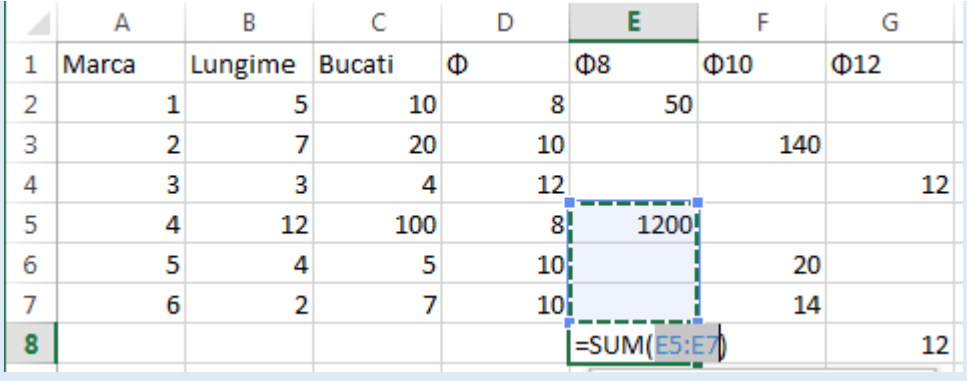

- 3. Rămânând în editarea formulei, selectați prin glisare zona **E2:E7** (remarcați că parametrii funcției **SUM** se vor modifica funcție de zona selectată).
- 4. Apăsați **Enter**
- 9. Copiați această formulă către dreapta în coloanele **F** și **G** folosind marcatorul de copiere
- 10. Verificați formulele din celulele **F8** și **G8** în urma copierii
- 11. În final, tabelul va fi ca în imaginea de mai jos

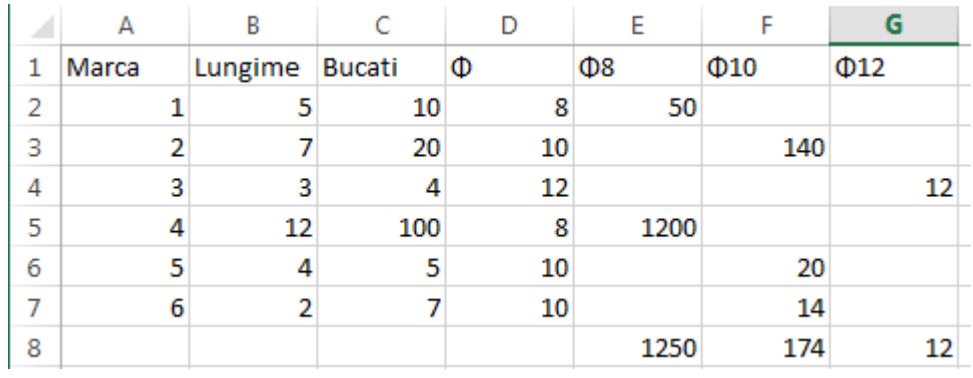

12. Modificați valorile din celula **D2**, punând în loc de 8, 10, respectiv 12 și observați cum se modifică tabelul.

## 11. Formatarea celulelor (Number)

- 1. Selectați grupul de celule **C2:C6**
- 2. Lansați comanda **Format Cells** apăsând pe marcatorul **Number Format** din colțul dreapta jos al grupului **Number**.

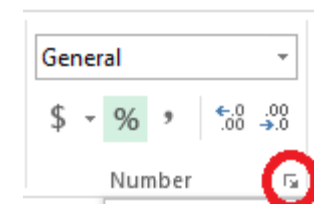

- 3. În lista **Category** selectați **Number**.
- 4. În câmpul de editare **Decimal places**: tastați cifra 2.

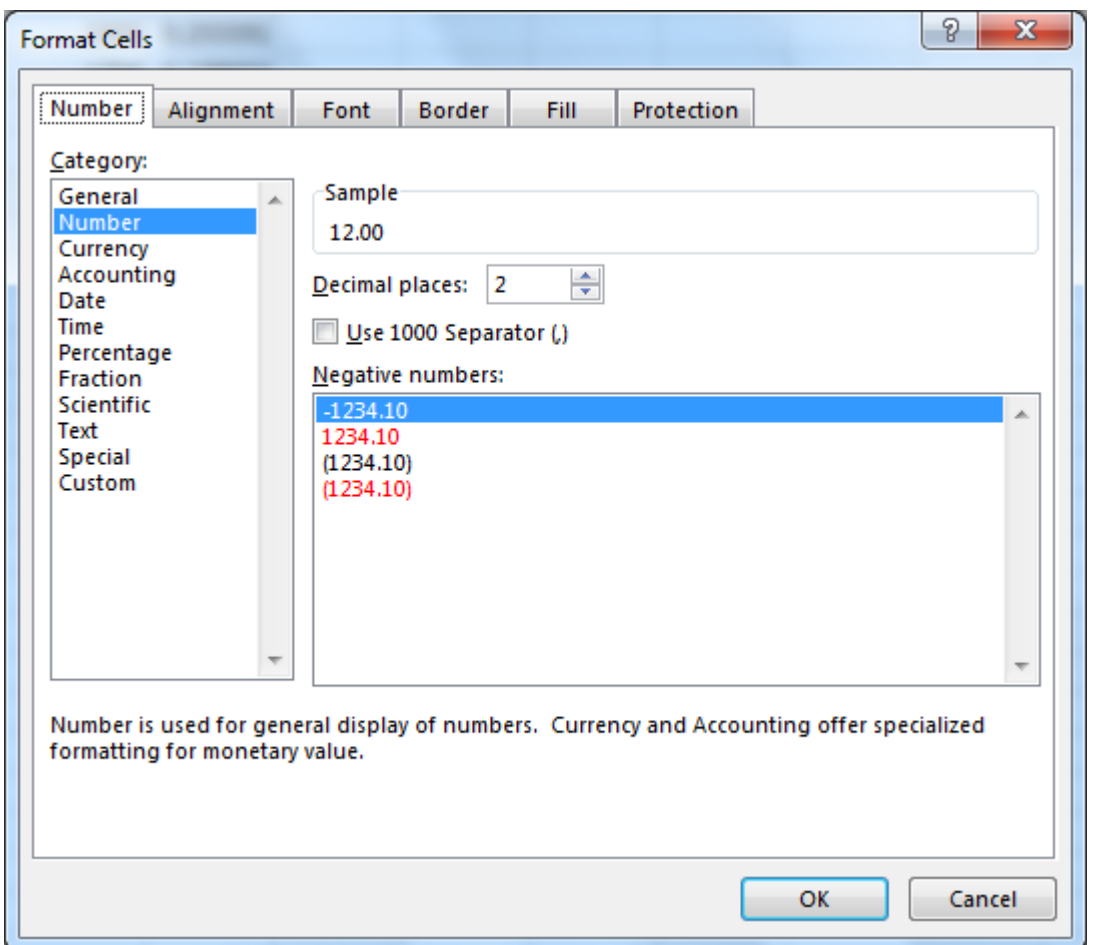

#### Tema propusă 1 (Regresie liniară)

Problema: Un depozit de fructe primește mere în cutii de greutate inegală. Din datele deja existente s-a întocmit un tabel cu numărul exact de mere pe care le conțin cutiile de 10, 20 până la 100 de kg. Prin regresie liniară se poate găsi o formulă simplă de forma  $y = a \cdot x + b$  pentru estimarea numărului de mere (y) pe care le conține o cutie cu greutatea x în intervalul 10 – 100 kg.

Dacă datele inițiale sunt X (greutatea), Y (numărul de mere) și n numărul de puncte, procedeul pentru determinarea coeficienților  $a$  și  $b$  este următorul:

- Se calculează media aritmetică:  $\blacksquare$
- Se calculează deviația după  $X$ și  $Y$ :
- $\blacksquare$ Se calculează pătratul deviațiilor și produsul scalar al deviațiilor:
- Se calculează coeficienții a și b:
- $\blacksquare$ Se calculează coeficientul de corelare pentru verificare:
- $\overline{X} = \frac{\sum X}{n}$   $\qquad \overline{Y} = \frac{\sum Y}{n}$  $x_i = X_i - \overline{X}$   $y_i = Y_i - \overline{Y}$  $x_i \cdot x_i$ ,  $y_i \cdot y_i$ ,  $x_i \cdot y_i$  $b = \sum xy / \sum x^2$ ,  $a = \overline{Y} - b\overline{X}$  $r_{xy} = \sqrt{\left(\sum xy\right)^2 / \sum x^2 \sum y^2}$

- 1. Creați un nou document Excel.
- 2. Denumiți foaia de calcul **Sheet1** în **Regresie**.
- 3. Salvați documentul sub numele Regresie.
- 4. Creați tabelul din figura de mai jos și completați valorile X și Y în grupul (A) din figură.
- 5. Calculați în cele două celule de sub coloanele X și Y mediile aritmetice X și Y folosind funcția AVERAGE (B).
- 6. Completați tabelul cu formule pentru calculul deviației după X, Y (C),
- 7. Completați tabelul cu formule pentru calculul pătratelor deviațiilor și produsul scalar al acestora în grupul (D).
- 8. Calculați sumele pătratelor deviațiilor sub cele trei coloane din tabel (E).
- 9. Adăugați formulele pentru calculul coeficienților a, b și r<sub>xy</sub> conform celor trei formule din caseta de mai sus.

**Pont**: În celula **A12** inserați formula **=AVERAGE(A2:A11)** În celula **C2** inserați formula **=A2-A\$12** În celula **E2** inserați formula **=C2\*C2** În celula **E12** inserați formula **=SUM(E2:E11)**

Soluția: Valorile obținute trebuie să fie cele din tabelul de mai jos.

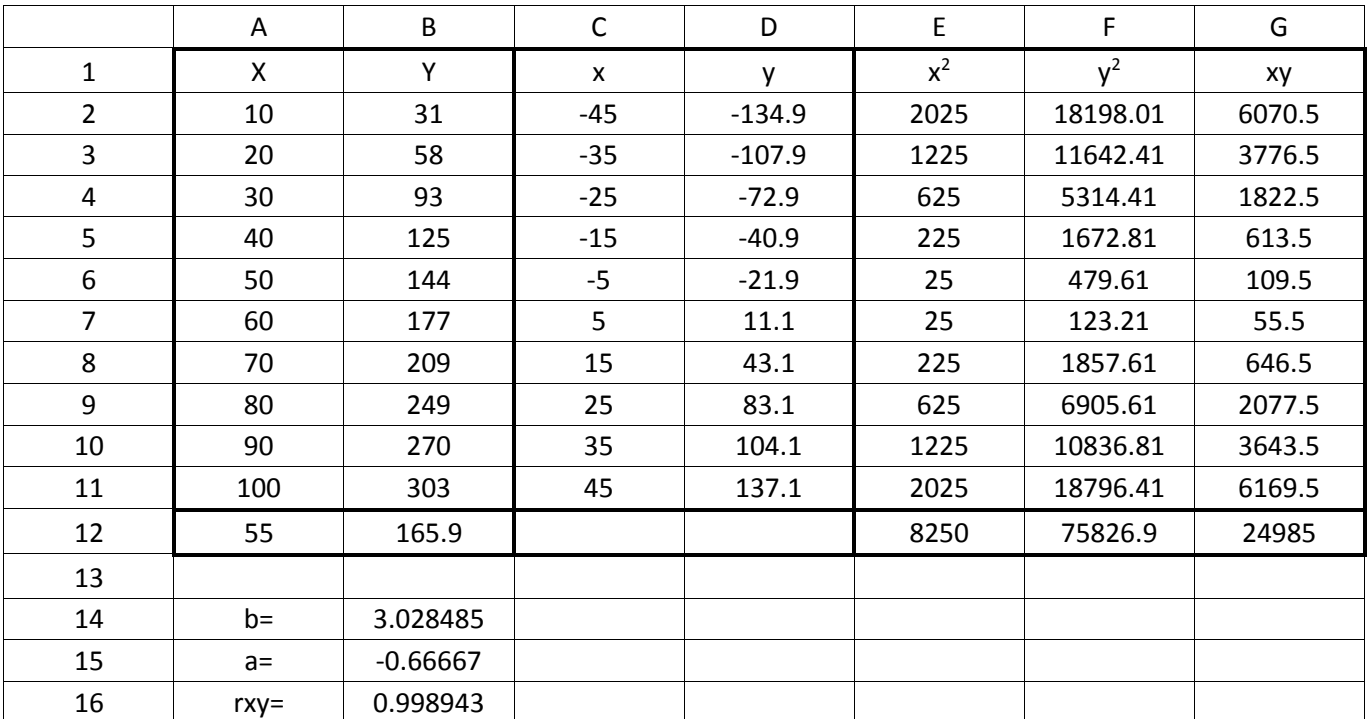

Tema propusă 2 (Calculul caracteristicilor geometrice ale secțiunilor)

Problema: Calculați centrul de greutate al unei secțiuni compuse din secțiuni elementare de formă dreptunghiulară din figura de mai jos.

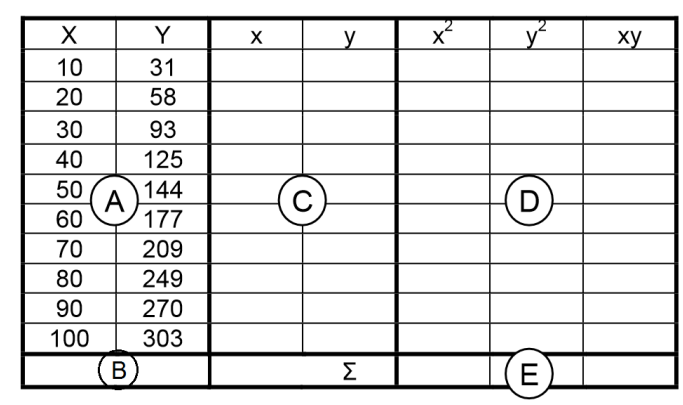

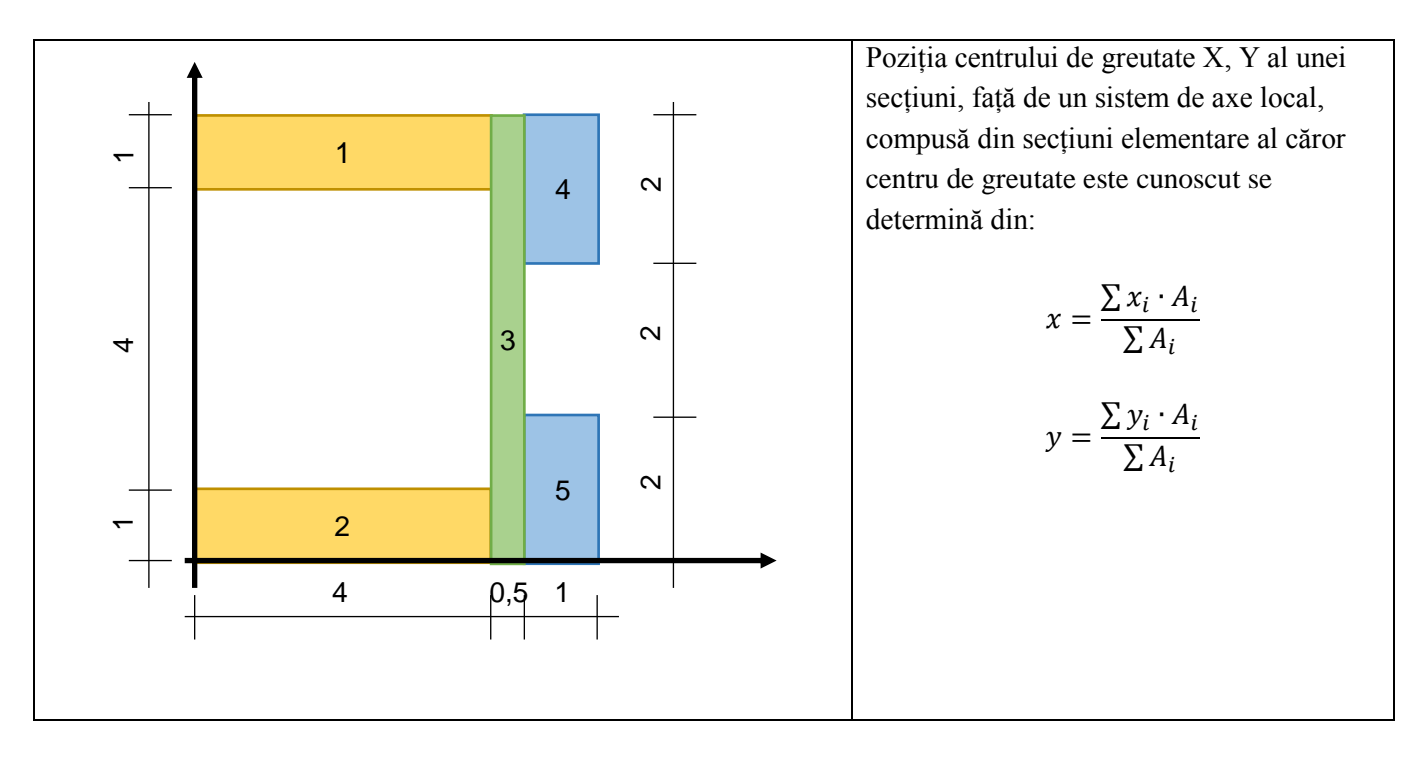

Sugestie:

- 1. Creați un nou document Excel.
- 2. Denumiți Sheet 1 în Centru de Greutate
- 3. Salvați documentul sub numele Centru de Greutate
- 4. Creați un tabel de forma celui din dreapta.
- 5. Adăugați borduri pentru a delimita elementele esențiale ale tabelului.
- 6. Aliniați centrat conținutul celulelor.

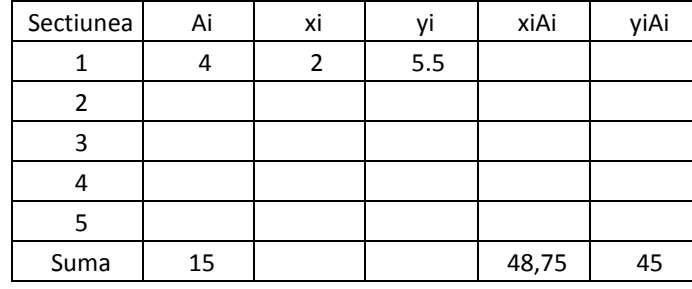

Soluția: Centrul de greutate al secțiunii compuse se găsește la  $X = 3,25, Y = 3$ .